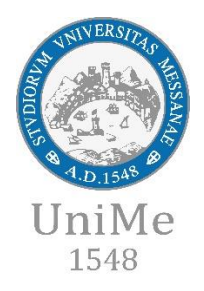

*(English version)*

# **The ISEE-U Parificato (for income produced abroad)**

The **ISEE-U Parificato** is adopted in cases where it is not possible to proceed with the ISEE calculation for the University obtainable when you have income in Italy.

### **The ISEE-U Parificato must be presented:**

• by Italian students residing abroad;

• by foreign students with a family unit residing in whole or in part in the country of origin with income and assets produced exclusively abroad;

• by foreign students residing in Italy with an income from work of less than € 6,500 (nonautonomous student) and with a family unit residing abroad.

**To obtain the ISEE-U Parificato**, students with income and / or assets abroad can contact a **CAF**.

Once in possession of the ISEE-U Parificato, to obtain the benefits it is necessary:

1. access the **web portal dedicated to Esse3 Services for Students** and call up the **Career** -> **Career attachments** function

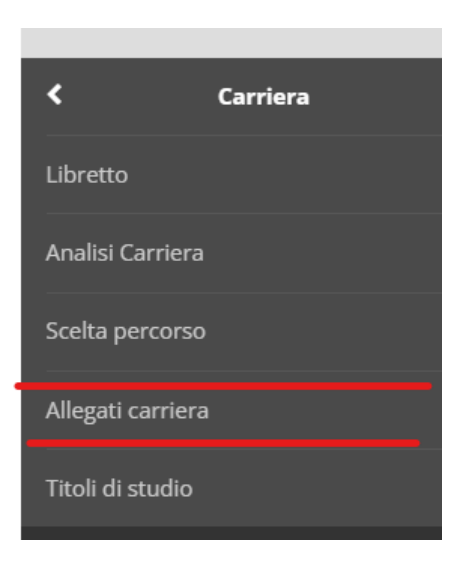

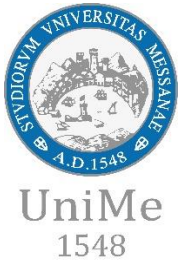

### 2. select the type "**ISEEU-P for foreign income**" from the various attachments and click on **Insert Attachment**

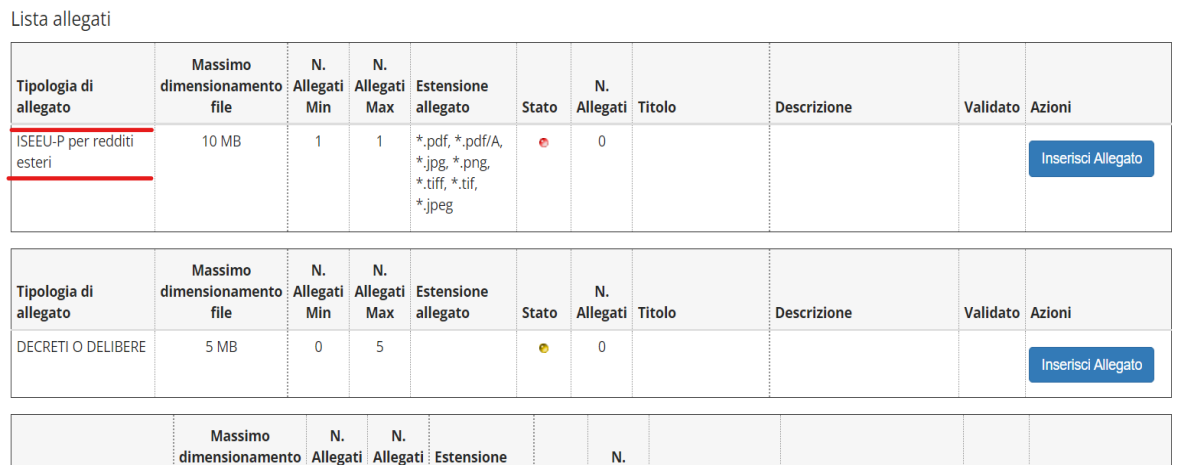

#### 3. choose the file and upload it

Allegati alla domanda di immatricolazione / carriera

Indicare i dati del documento allegato.

AVVISO ISEE-U Parificato (per i redditi prodotti all'estero): dopo avere allegato il documento, vai al seguente link per compilare i dati richiesti.

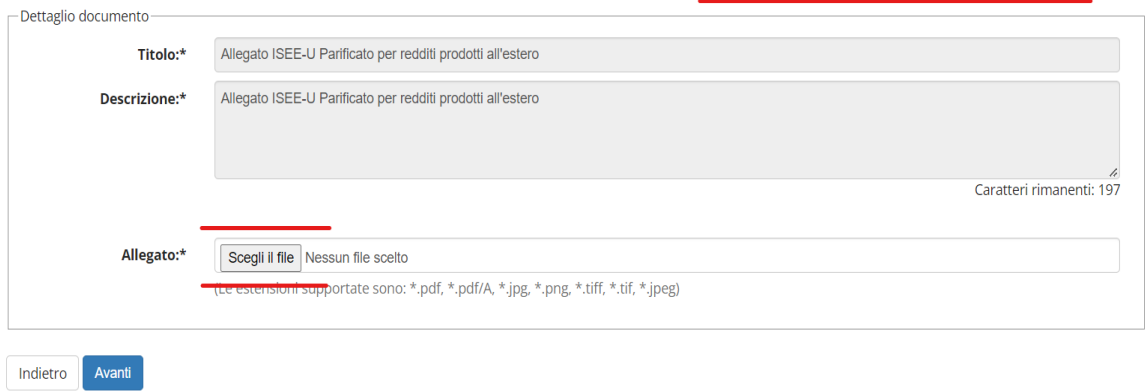

4. fill in the form accessible from the link on the attachment loading page "go to the following link to fill in the required data", in order to speed up the tax update

AVVISO ISEE-U Parificato (per i redditi prodotti all'estero): dopo avere allegato il documento, vai al seguente link per compilare i dati richiesti. - Dettaglio documento

Titolo:\* Allegato ISEE-U Parificato per redditi prodotti all'estero

# Before filling out the form, **it is compulsory to have included the scan of the ISEE-U Parificato in the Career Attachments** of the web portal dedicated to Esse3 Services for Students.

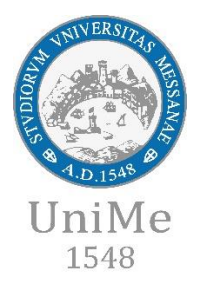

# Remember to enter the amounts as follows and without dots:

- 1937,14 correct
- 1,937,14 wrong
- 193714 wrong
- 21.17 wrong
- 21,17 correct
- 0 correct
- $\epsilon$  20.17 wrong
- - wrong

Please insert your **correct tax code**.

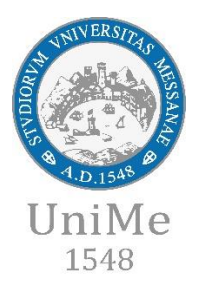

*(Italian version)*

# **L' ISEE-U Parificato (per redditi prodotti all'estero)**

L'**ISEE-U parificato** è adottato nei casi in cui non è possibile procedere al calcolo ISEE per l'Università ottenibile quando si possiedono redditi in Italia.

### L'**ISEE-U parificato va presentato**:

- dagli studenti italiani residenti all'estero;
- dagli studenti stranieri con nucleo familiare residente in tutto o in parte nel Paese d'origine con redditi e patrimoni prodotti esclusivamente all'estero;
- dagli studenti stranieri residenti in Italia con un reddito da lavoro inferiore a € 6.500 (studente non autonomo) e con nucleo familiare residente all'estero.

Per **ottenere l'ISEE-U parificato** gli studenti con redditi e/o patrimoni all'estero possono rivolgersi ad un **CAF**.

Una volta in possesso dell'ISEE-U Parificato, per ottenere le agevolazioni è necessario:

1. accedere al **portale web dedicato ai Servizi Esse3 per gli Studenti** e richiamare la funzione *Carriera -> Allegati carriera*

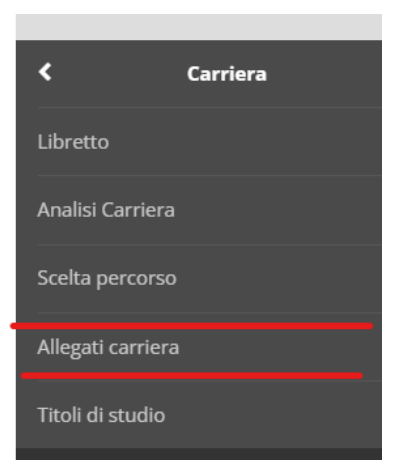

2. selezionare tra i vari allegati la tipologia "**ISEEU-P per redditi esteri**" e cliccare su *Inserisci Allegato*

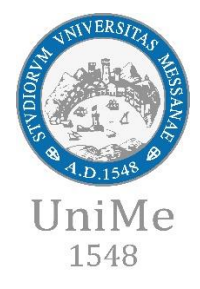

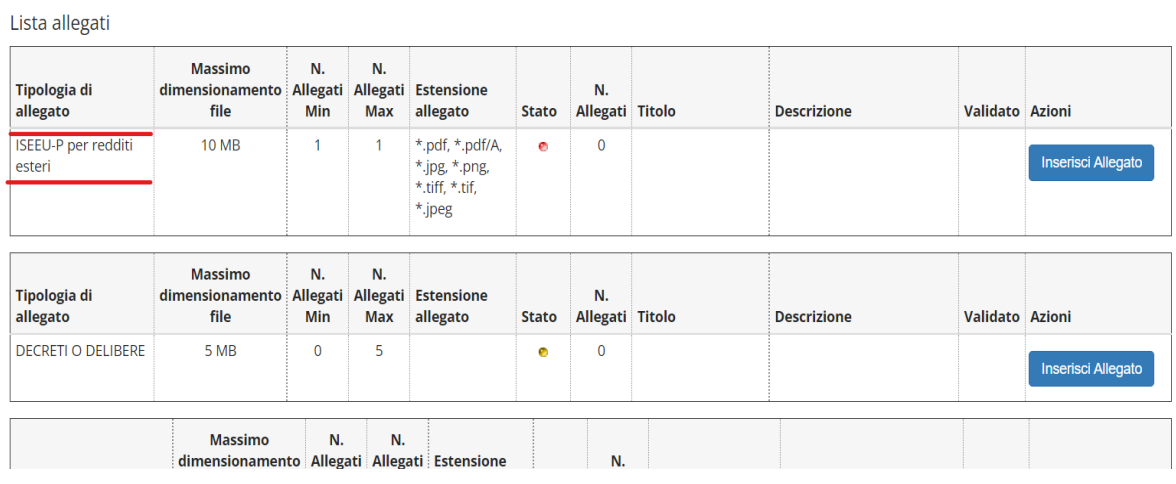

#### 3. scegliere il file e caricarlo

Allegati alla domanda di immatricolazione / carriera

Indicare i dati del documento allegato.

AVVISO ISEE-U Parificato (per i redditi prodotti all'estero): dopo avere allegato il documento, vai al seguente link per compilare i dati richiesti.

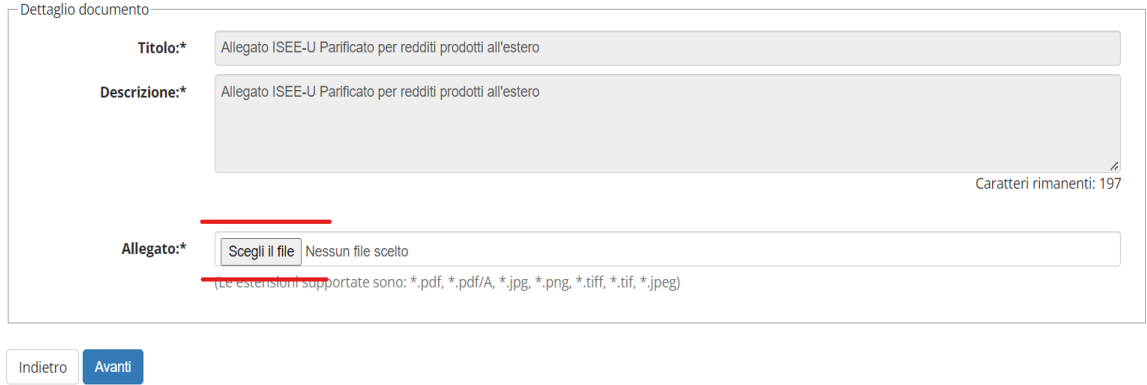

4. compilare con attenzione il *form* opportunamente predisposto accessibile dal link presente nella pagina di caricamento dell'allegato "*vai al seguente link per compilare i dati richiesti*", al fine di rendere più veloce l'aggiornamento delle tasse

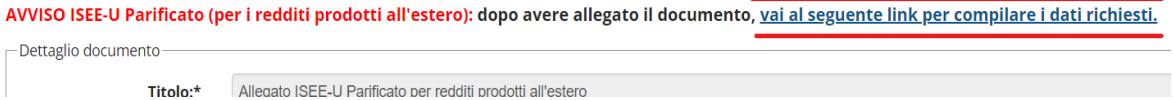

Prima di compilare il *form* **è assolutamente necessario aver inserito tra gli Allegati di carriera**, del portale web dedicato ai Servizi Esse3 per gli Studenti, **la scansione dell'ISEE-U Parificato**.

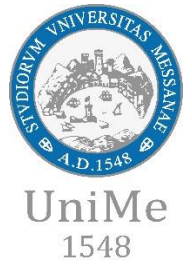

## Si ricorda di inserire gli importi nel modo seguente e senza puntini:

- 1937,14 corretto
- 1,937,14 sbagliato
- 193714 sbagliato
- 21.17 sbagliato
- 21,17 corretto
- 0 corretto
- € 20.17 sbagliato
- - sbagliato

Si fa presente che è assolutamente necessario compilare e inserire il corretto codice fiscale.